## **Lampiran 1Langkah Pembuatan Poligon Thiessen**

1. Dibuka Arcmaps pada ArcGIS 10.3 dengan ikon seperti berikut .

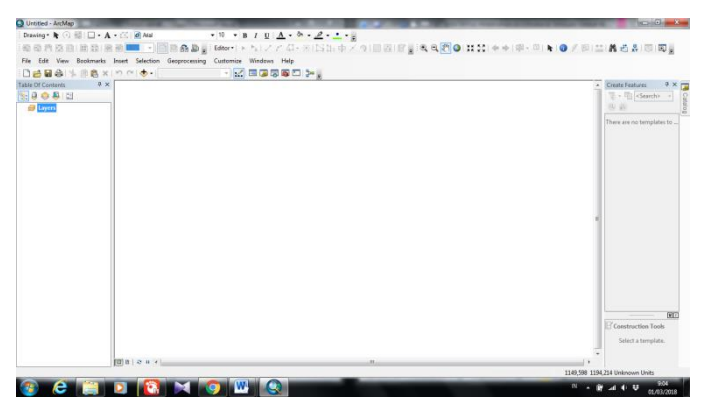

**Gambar L2- 1Tampilan Awal ArcGIS 10.3**

2. Dimasukan file kawasan penelitian (DAS Kedungombo) dan titik hujan dalam bentuk format .shp *(shapefile)* dengan cara *Add Data*  $\bullet$ . Jika sudah masuk maka akan terlihat seperti pada Gambar L2-2.

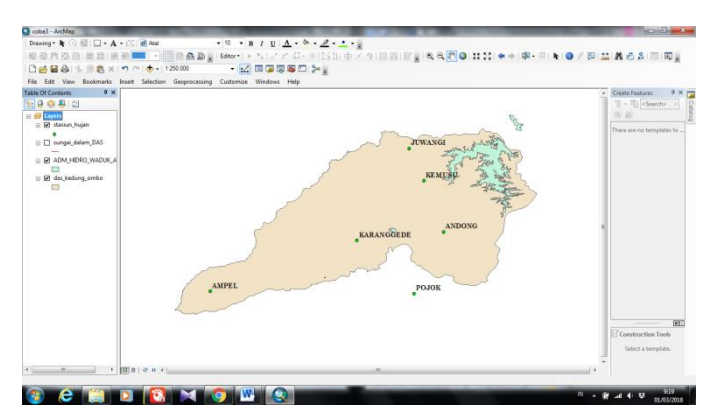

**Gambar L2- 2Tampilan Hasil Input Kawasan Penelitian dan Titik Stasiun Hujan**

3. Dibuat file dengan format .shp untuk kawasan penelitian menggunakan file yang di *download* dari http://www.arcgis.com/home/item.html?id=f6f9250699e44302bea56aea9781f e1d. Pembuatan file .shp titik hujan stasiun dengan menggunakan file dari Excel yang berekstensi .xls atau .xlsx dan *Export* ke .shp dengan ArcMap.

Semua file masukan baik kawasan penelitian ataupun titik hujan harus dalam satu sistem koordinat XY yang sama. Untuk mengatur koordinat dengan menu *Catalog* pada bagian kanan tampilan, lebih jelas lihat pada Gambar L2- 3.

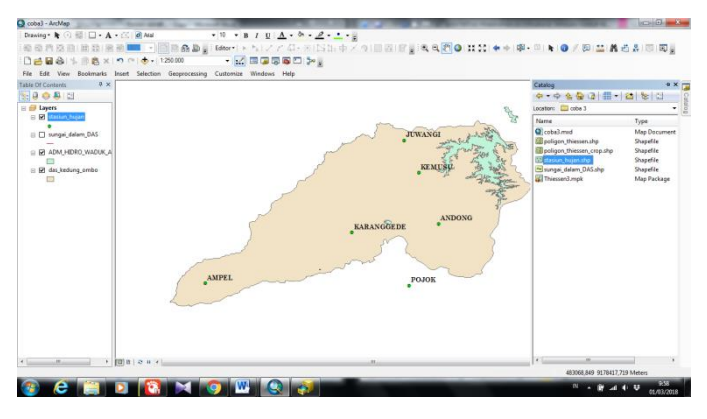

**Gambar L2- 3Tampilan Menu Catalog**

4. Dipilih file yang akan dimasukan koordinat, klik kiri dua kali pada file. Kemudian akan muncul tampilan seperti pada Gambar L2-4.

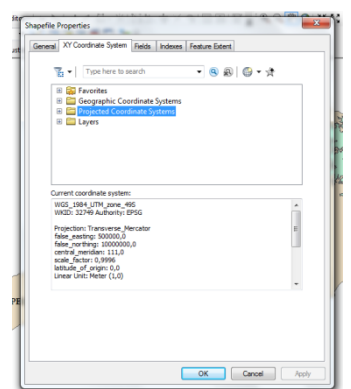

**Gambar L2- 4Tampilan Pengaturan Sistem Koordinat XY**

5. Setelah muncul tampilan seperti Gambar 5.5, kemudian pilih *Project Coordinate System – UTM – WGS 1984 – Southern Hemisphere – WGS 1984 UTM Zone 49S – OK*seperti pada Gambar L2-5. Pemilihan *WGS 1984 UTM Zone 49S*karena lokasi penelitian berada di Pulau Jawa.

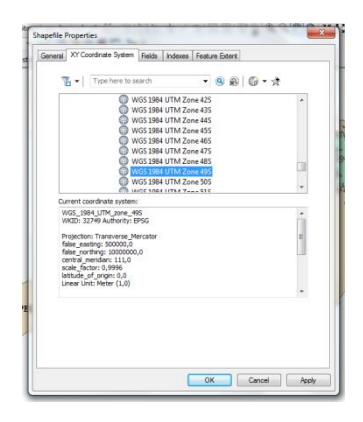

**Gambar L2- 5Tampilan Pemilihan Sistem Koordinat XY**

6. Dibuat poligon thiessen berdasarkan titik hujan yang ada. Dengan cara pilih *Window – Search.* Kemudian *search* thiessen – *Create Thiessen Polygon*  (klik kiri 2 kali) seperti pada Gambar L2-6.

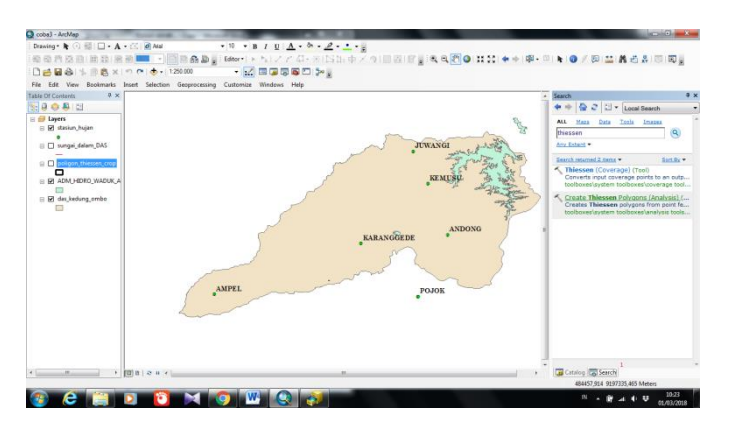

**Gambar L2- 6Tampilan Menu** *Search Poligon Thiessen*

7. Menu *Create Thiessen Polygon* pada *input features* diisi data stasiun hujan – *Enviroments* (pada bagian bawah kotak) – *Processing Extent – Extent* pilih file kawasan penelitian – OK. Secara lebih jelas dapat dilihat pada Gambar L2-7 dan Gambar L2-8.

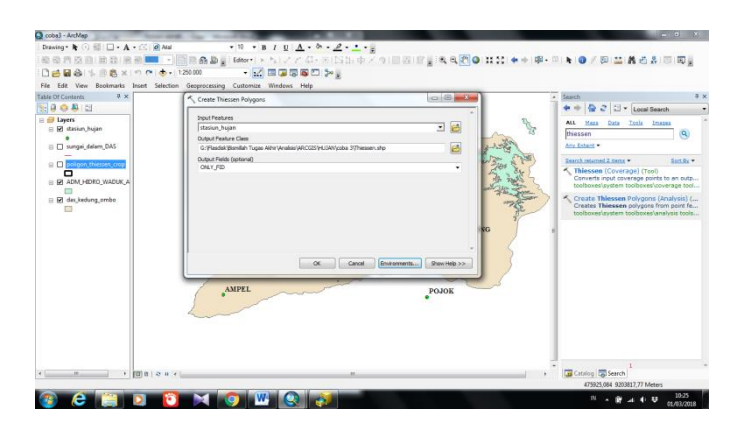

**Gambar L2- 7Tampilan Menu** *Create Thiessen Polygon*

| File Edit View Bookmarks Inset<br><b>V</b> Output Coordinates<br>Table Df Contants<br>$0 \times$<br>$^{22}$<br>Search<br>٠<br><b>A Processing Extent</b><br>89088<br>Fisheet<br>E di Layers<br>ē<br>Definiti<br>ALL <sub></sub><br>Mana<br>ë<br>B R staskin hijan<br>Darfault<br>thessen<br><b>Linion</b> of <b>Inputs</b><br>Intersection of Inputs<br>Any Estant<br>B El sungei delam DAS<br>B<br>As Specified Below<br>Same as Disniey<br>Search returned 2 mons =<br>Same as layer stasiun hulan<br>$\Omega$<br>olgon thessen crop<br>÷<br>Same as layer sungai dalam DAS<br>Thiessen (Coverage) (Tool)<br>Ξ<br>Same as layer poligon, thiessen, crop<br>Same as layer ADM, HEDRO, WADLIK, AR, 29X<br>E BI ADM HORO WADUK A<br>are as layer the looking on<br>ES<br>×<br>R des kedung embe<br><b>¥ XY Resolution and Tolerance</b><br>m<br>OK-<br>Cancel<br>Show Holp (vi)<br><b>ISG</b><br>Show Help p.p.<br>$\infty$<br>Cancel<br>Environments<br>AMPEL<br>POJOK | 最重商商田田登園 2 Industries Settings<br><b>门路固备 生命表义 中</b> | <b>College Street</b><br>. .<br><b>¥ Workspace</b> | 【日内◎ H2: ★→ 中 · 田 ★ ◎ / 田 益 晶石品 田 田』                                                                                                    |
|----------------------------------------------------------------------------------------------------|------------------------------------------------------|----------------------------------------------------|----------------------------------------------------------------------------------------------------|
|                                                                                                    |                                                      |                                                    | $2$ $\Rightarrow$ Local Search<br>Data Tools Images<br>$\mathbf{Q}$<br>Sint Ry<br>Converts input coverage points to an outp<br>toolboxes\system toolboxes\coverage tool<br>- Create Thiessen Polygons (Analysis) (<br>Creates Thiessen polygons from point fe<br>toolboxee's stem toolboxee's naturist tools |
|                                                                                                    |                                                      |                                                    |                                                                                                    |

**Gambar L2- 8Tampilan Menu Enviroments**

8. Setelah poin f dan g selesai dilakukan maka akan muncul tampilan seperti pada Gambar L2-9. Selanjutnya poligin thiessen diplot pada daerah penelitian dengan cara pilih *Geoprocessing – Clip* (klik 2 kali) seperti pada Gambar L2- 10. Hasil yang didapat seperti pada Gambar L2-11.

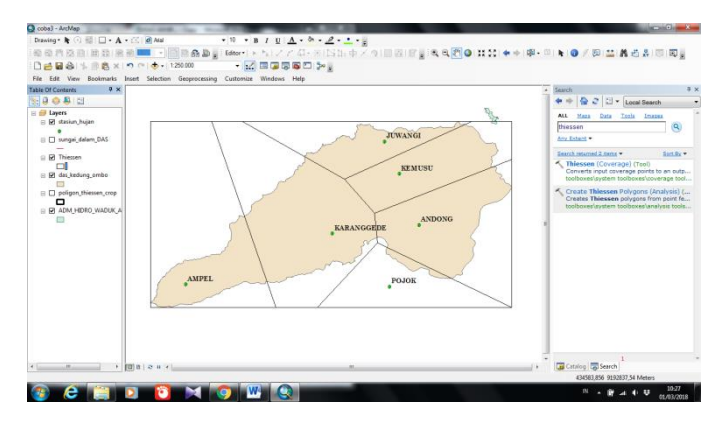

**Gambar L2- 9Output Poligon Thiessen**

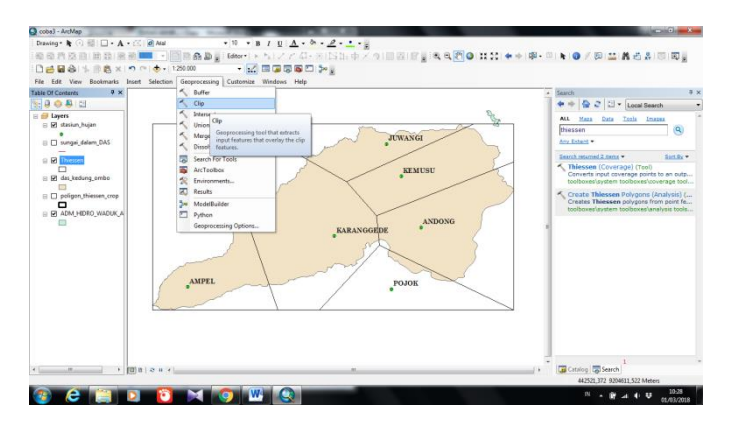

**Gambar L2- 10Plot Poligon Thiessen pada DAS Kedungombo**

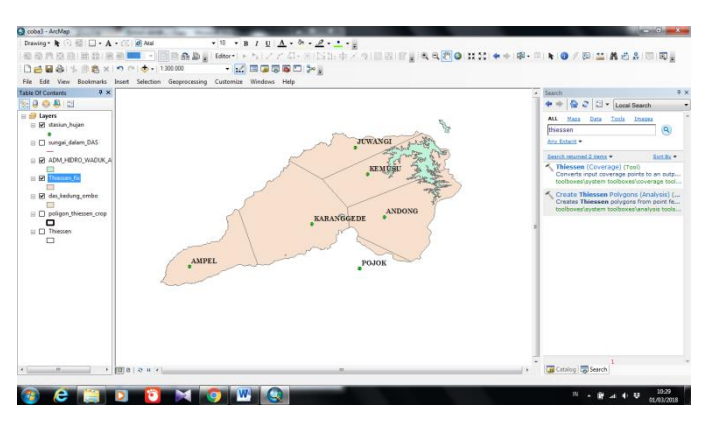

**Gambar L2- 11Poligon Thiessen DAS Kedungombo**

9. Untuk mengetahui luas wilayah tiap-tiap stasiun hujan pilih klik kanan pada data poligon thiessen – *Open Atributte Table* seperti pada Gambar L2-12. Setelah itu akan muncul tabel seperti pada tampilan Gambar L2-13.

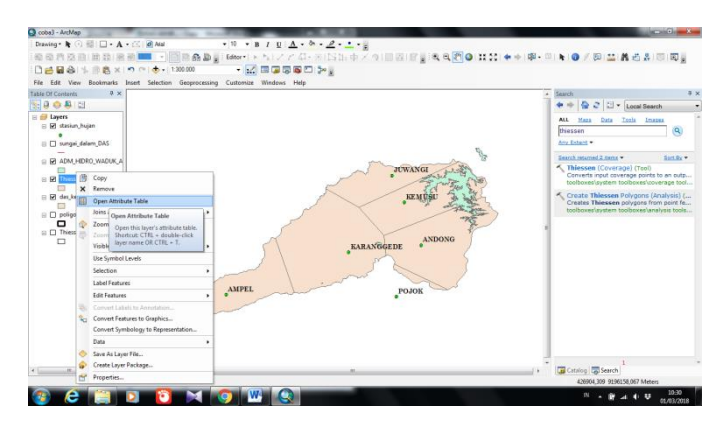

**Gambar L2- 12***Open Atributte Table*

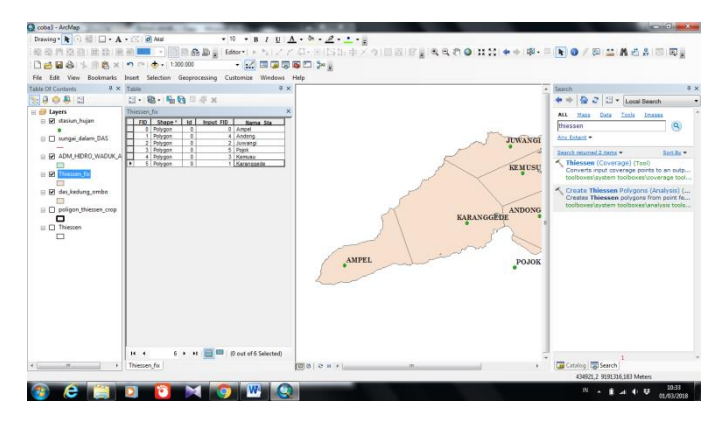

**Gambar L2- 13Tampilan Tabel Poligon Thiessen**

10. Dipilih *Tabel option – Add Field* akan muncul tampilan seperti pada Gambar L2-14. Pada kotak nama diisi dengan "Luas" – *Type* pilih *Double* karena yang akan dihitung berupa luasan – OK.

| Drawing → B ① 图 □ - A - 三 0 Mal<br>□ 品品合 生命良 x の ( ) → 120000<br>Table Df Contents<br>89008<br><b>El El Layers</b><br>E Ri stasiun huian<br>El El sungei delam DAS<br>G R ADM HDRO WADUK A<br><b>B</b> P <i>Division In</i><br>E M das kedung embe<br>o<br>R ITI poligon thiessen crop<br>Ξ<br>□ □ Thiessen<br>$\Box$ | $+ 10$<br>File Edit View Bookmarks Insert Selection Geoprocessing Customize Windows Help<br>$9 \times 7$ able<br>a x<br>$\blacksquare$ <b>a</b> $\blacksquare$ <b>a</b> $\blacksquare$<br>Thirsten for<br>FID Shape   Id   Input FID  <br>Nama Sta<br>0 Polygon<br>0 Amort<br>Polygon<br>4 Andrey<br>Pelygon<br>2 Junierg<br>Pelygon<br>5 Print<br>4 Pelygon<br>1 Kersusu<br>п<br>5 Polygon<br>1 Karanggede | $* B I B L A * B * B * L * L * E$<br>٠<br>mil. Sun<br>Add Field<br><b>JUWANGI</b><br>Name<br>Type:<br><b>KEMUSU</b><br>Shot Integer<br>۰<br><b>Field Properties</b><br>Precision<br>Tä<br><b>ANDONG</b><br><b>KARANGGEDE</b><br><b>POJOK</b> | Search<br>C J V Local Search<br>ALL Mazz Data Tools Images<br>thessen<br>$\mathbf{Q}$<br>Any Estant .<br>Search resumed 2 mons<br>first for *<br>Thiessen (Coverage) (Tool)<br>Converts input coverage points to an outp<br>toolboxes\system toolboxes\coverage tool<br>Create Thiessen Polygons (Analysis) (<br>Creates Thiessen polygons from point fe<br>toolboxee's satem toolboxee's naivais tools |
|----------------------------------------------------------------------------------------------------|----------------------------------------------------------------------------------------------------|----------------------------------------------------------------------------------------------------|----------------------------------------------------------------------------------------------------|
| $-100$                                                                                                    | 6 > H       0 out of 6 Selected)<br>14.4<br>Thiessen for                                                                                                    | DK<br>Cancel<br>图8 2 8 4                                                                                                    | Catalog Catalog                                                                                                    |

**Gambar L2- 14Tampil Menu Add Field**

11. Blok kolom "Luas" – klik kanan - *Calculate Geometry* kemudian akan muncul tampilan seperti Gambar L2-15. Dipilih *Area – Unit "Heactars" – OK.*

| □ 品品 当 画盘 x の ( ) → 130000<br>Table Of Contants<br>999813                                                                                                    | File Edit View Bookmarks Insert Selection Geoprocessing Customize Windows Help<br>$9 \times$ Table<br>出· 图· 隔隔型原因 | - 2 国王要要四 3-1<br>9x                                                                                                    | Starch                                                                                                    | 증 C I - Local Search                                                                                                    |
|----------------------------------------------------------------------------------------------------|----------------------------------------------------------------------------------------------------|----------------------------------------------------------------------------------------------------|----------------------------------------------------------------------------------------------------|----------------------------------------------------------------------------------------------------|
| <b>B</b> Eliyets<br>E R sterium hujen<br>FL TI sungai dalam DAS<br>E RI ADM.HIDRO WADUCA<br>÷<br><b>B H</b> Discuss 6<br>a Bill das kedung ambo<br>m<br>E D poligon thiessen crop<br>o<br><b>El Thiessen</b><br>$\Box$ | <b>Thiessen for</b><br>Nama Sta<br>Luas<br>Andong<br>$\Box$ ivwa<br>Juwangi<br>Kenau<br>Keranggede                | Calculate Geometry<br>$_{\nu}$<br>Property:<br>Coordinate System<br>E Use coordinate system of the data source:<br>PCS: W65 1984 UTM zone 495<br>C Use coordinate system of the data frame:<br>(RCS) WGS 19841/TH pone 495<br><b>Civita:</b><br>Hectares (hall<br>Calculate selected records only<br>About calculating geometry<br>$\propto$ | ALL.<br>$M$ g z z<br>thiessen<br>$\sim$<br>Any fatant +<br><b>JUWANGI</b><br>۰<br>Search returned 2 items w<br><b>KEMUSU</b><br><b>ANDONG</b><br><b>ANGGEDE</b><br>٠<br>POJOK<br>Cancel | Cats Tools Images<br>$\mathbf{Q}$<br>Sen By W<br>Thiessen (Coverage) (Tool)<br>Converts input coverage points to an outp<br>tosiboxes\system tooiboxes\coverage tool<br>Create Thiessen Polygons (Analysis) (<br>Creates Thiessen polygons from point fe<br>toolboxes/system toolboxes/analysis tools |
|                                                                                                    | 0 > H E Gout of 6 Selected)<br>$16 - 4$<br>Thiessen for                                                           | $10 -$<br>File   c = + L<br><b><i><u>ANGELINE WAS CITED FOR A 44 YO F WAS CITED FOR A 44 YO F WAS CITED FOR A 44 YO F WAS CITED FOR A 44 YO F WAS CITED FOR A 44 YO F WAS CITED FOR A 44 YO F WAS CITED FOR A 44 YO F WAS CITED FOR A 44 YO F WAS CITED FOR A 44</u></i></b>                                                                 | Catalog Cal Search                                                                                                    | 434921.2 9194491.189 Meters<br>10-35<br>$11$ $2$ $3$ $4$ $5$                                                                                                    |

**Gambar L2- 15Tampilan Calculate Geometry**

12. Berdasarkan langkah pada poin k maka akan didapatkan hasil perhitungan luas setiap stasiun hujan. Hasil perhitungan dapat dilihat pada Gambar L2-16. dari hasil itulah nanti yang digunakan untuk menganalisis rata-rata hujan kawasan.

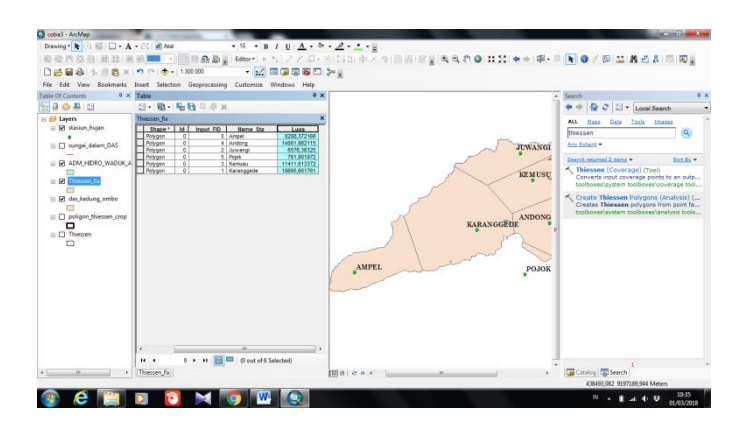

**Gambar L2- 16Luas Wilayah Tiap Stasiun Hujan**

Setelah luas wilayah tiap stasiun hujan sudah didapat, maka selanjutnya dilakukan pembuatan peta poligon thiessen pada *layout.* Berdasarkan data hujan maka ada dua jenis poligon thiessen yaitu poligon dengan 6 stasiun hujan dan poligon dengan 5 stasiun hujan.